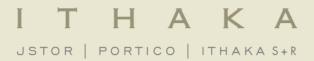

# **Using JSTOR**

May 2016

# **Presentation Agenda**

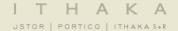

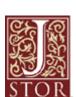

- 1. What is <u>JSTOR</u>?
- 2. JSTOR demonstration
  - Searching JSTOR
  - Format of the journal content
  - Linking to content on JSTOR
- 3. Help & Support

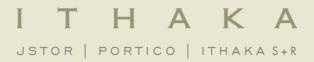

What is JSTOR?

#### What is JSTOR?

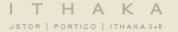

**JSTOR** is a digital library of more than 2,000 academic journals, 40,000 books, and 2 million primary sources.

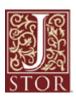

JSTOR is a service of ITHAKA (ithaka.org), a not-forprofit organization that helps the academic community use digital technologies to preserve the scholarly record and to advance research and teaching in sustainable ways.

#### How does JSTOR work?

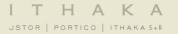

# Libraries may choose to subscribe to individual archive collections, current journals, and may purchase books from JSTOR.

- » All of the content licensed or purchased by a library is crosssearchable on JSTOR.
- » Journals, books, and pamphlets on JSTOR are all full-text.
- » All the materials on JSTOR are scholarly and academic. Almost all journals are peer-reviewed. However, some journal issues pre-date today's standard peer-review process, and some are literary/primary materials – these would not have gone through a peer review process.

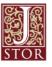

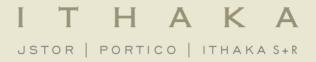

Using JSTOR: Searching

#### The Basic Search Form

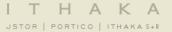

The Basic search form appears on the main page of JSTOR...

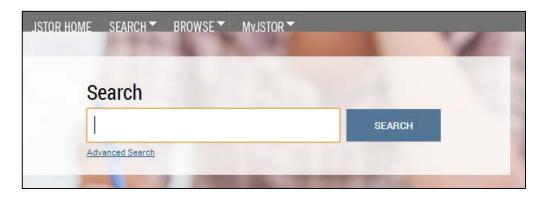

and at the right-hand top of other pages within the site.

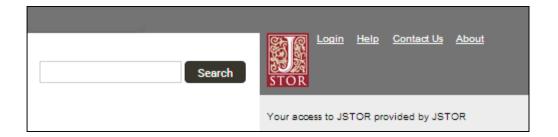

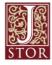

### **Basic Search Tips**

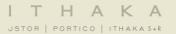

#### Try these tips for a more effective Basic search:

- » Place words within quotation marks to search for exact phrases:
  - "to be or not to be"
  - "customer relationship management"
- » Use Boolean operators to construct a better search:
  - "tea trade" AND smuggling
  - microfinance OR microcredit
  - "united states" NOT "united kingdom"
- » Use field codes to search for titles and authors quickly:
  - To search for an article titles ti:"Non-Cooperative Games"
  - To search for an author au:"Albert Einstein"

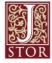

## **Advanced Search Tips**

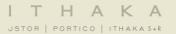

# The <u>Advanced Search</u> form is especially useful when you want to target a search to a type of content or to a specific discipline.

- » Construct a more complex query by adding more search fields.
- When the drop-down boxes to limit search terms to the title, author, abstract, or caption text.
- When "Narrow by" options to search only articles, include/exclude book reviews, search for content published during a particular time frame, or in a particular language.
- » Focus your article search in specific disciplines and titles using checkboxes.

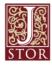

#### **Search Results**

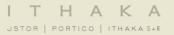

# The search results pages offer many features for sorting and reviewing search results.

- Use the tabs at the top of the search results list to filter results to a specific type of content (journals, books, pamphlets).
- » Use the sorting options to view search results by relevance, oldest items, or newest items. Display options allow you to choose to view more results on a single page.
- » By default, all search results are for content licensed or purchased by the host institution. Researchers may choose to see results for all content on JSTOR by choosing the "All Content."

# Researchers may access the full-text of an item from the search results page.

- » Click on an item title to go directly to the full text of the item.
- » Choose "Download PDF" to immediately obtain a copy of the article.

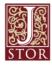

#### I T H A K A JSTOR | PORTICO | ITHAKA S+R

#### Search Results

consumer behavior academics...

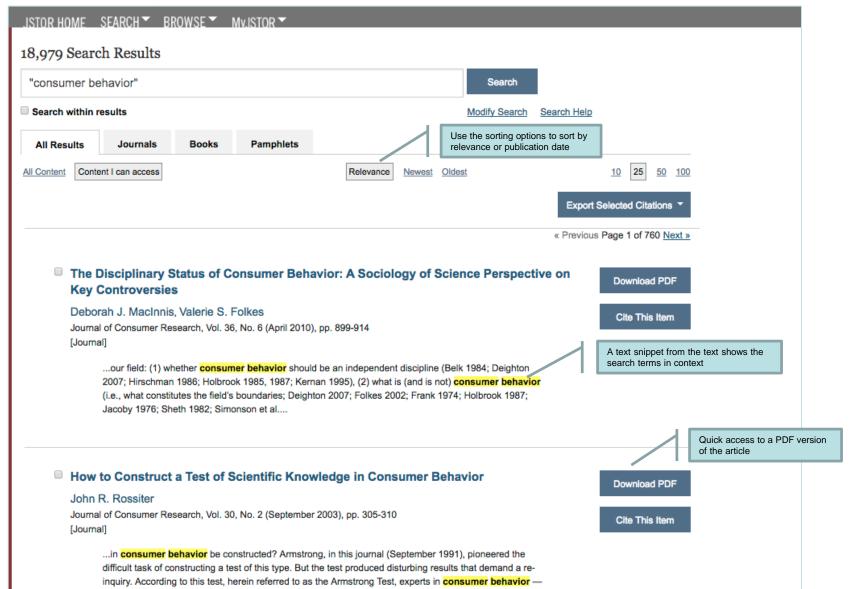

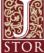

## **Viewing Content on JSTOR**

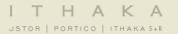

# The "view" page for each item on JSTOR provides many ways to explore the content.

- » Buttons provide options to view and download a PDF, as well as support for copying & pasting and exporting citations.
- » For journal articles:
  - The "References" tab on an article view page provides the abstract (if one was published with the original item) and list of references from the article. Where possible, JSTOR provides links from the references to other articles on JSTOR, and sometimes to off-site content.
- » For books:
  - The book view page contains the table of contents and introductory text snippets for each chapter in the book, as well as an easy "Download PDF" buttons to obtain DRM-free copies of chapters.

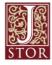

### I T H A K A USTOR | PORTICO | ITHAKA S+R

#### **Article View Page**

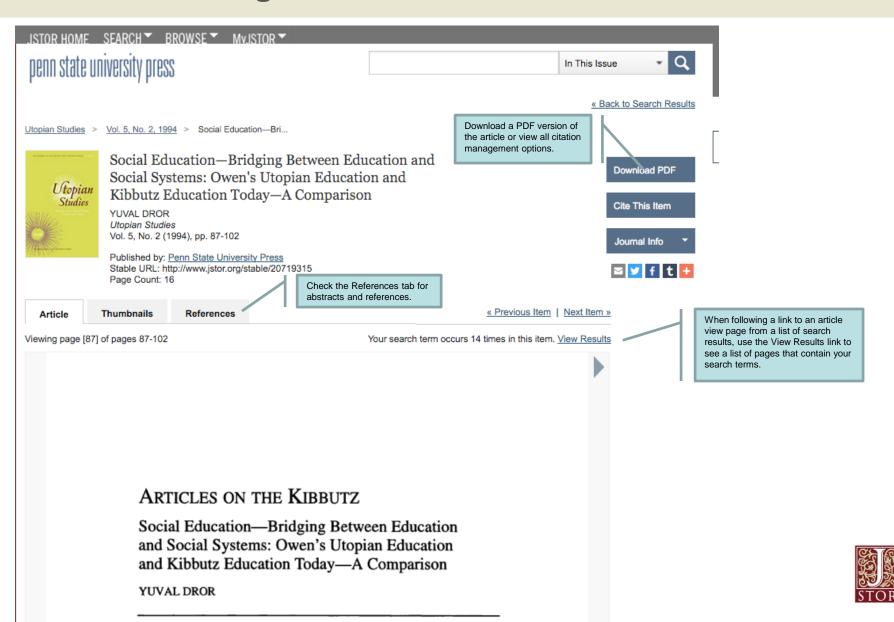

## Using JSTOR on a mobile device

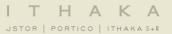

#### JSTOR is mobile-friendly.

- » JSTOR uses responsive design to create a consistent and smooth experience across most mobile devices, as well as on laptops and desktops.
- » Responsive design enables the JSTOR interface to adapt to the screen size of a device without requiring a separate mobile URL or any device configuration.
- » Researchers can go directly to <u>www.jstor.org</u> on a smartphone or tablet and the JSTOR interface will adjust automatically.
- » JSTOR's responsive design is compatible with most newer (within the last few years) mobile devices across many different operating systems.

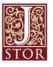

## **JSTOR** is mobile friendly

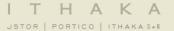

#### JSTOR on a tablet

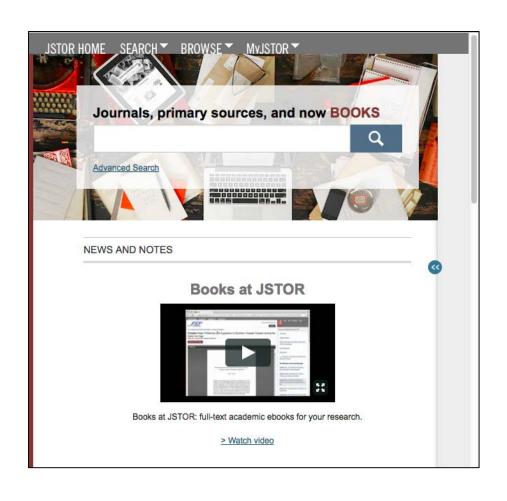

#### JSTOR on a smartphone

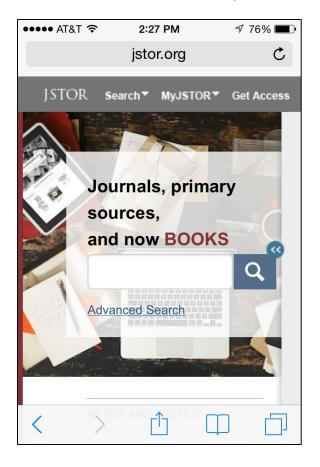

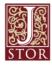

### Off-campus access

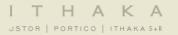

# JSTOR's "Institution Finder" allows people using JSTOR from a remote location to log in to their library proxy server from the JSTOR site.

- » Users locate their institution from a list on the JSTOR website, log in to their library website, and are returned to the page they started on at JSTOR.
- The Institution Finder integrates with Shibboleth, EZProxy, and Innovative Interface's WAM proxy.
- » To provide us with your institution's proxy information so that we may include it in the Institution Finder, please contact support@jstor.org.

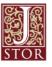

#### I T H A K A

# Off-campus login via "Institution Finder"

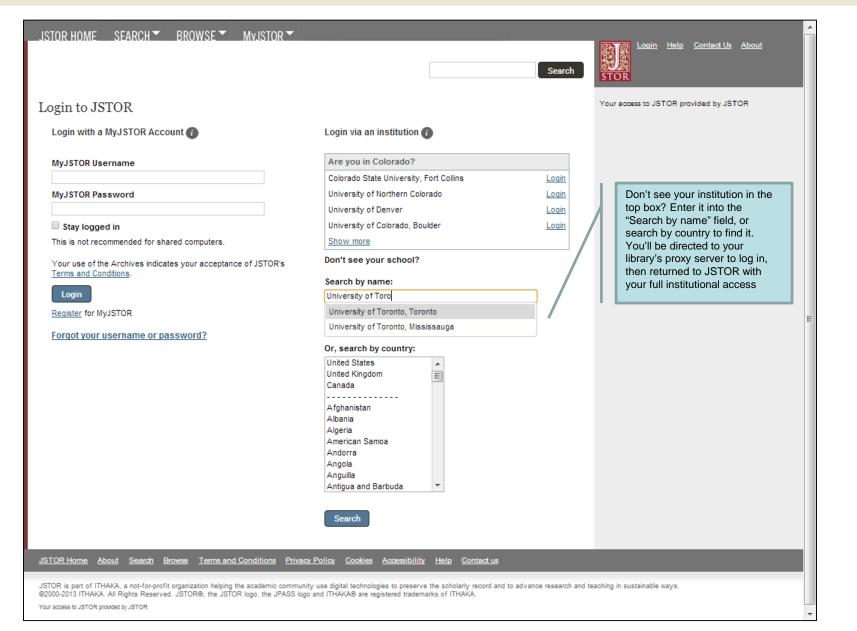

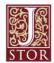

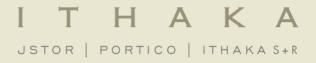

# Thank you!

For assistance at any time, visit <u>Help & Support</u> or contact <u>JSTOR User Services</u>.